**brother.** 

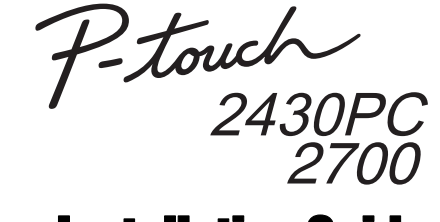

## Software Installation Guide **English**

## **Features** Introduction **P-touch Editor** Makes it easy for anyone to create a wide variety of

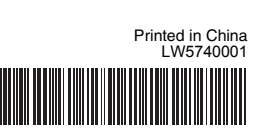

### **CD-ROM Precautions**

- Do not scratch the CD-ROM.
- Do not subject the CD-ROM to extremely high or extremely low temperatures.
- Do not put heavy objects on the CD-ROM or apply force to the CD-ROM. • The software contained on the CD-ROM is meant for use with your purchased machine only.

It may be installed on multiple PCs for use at an office, etc.

Before installation, check that your system configuration meets the following requirements.

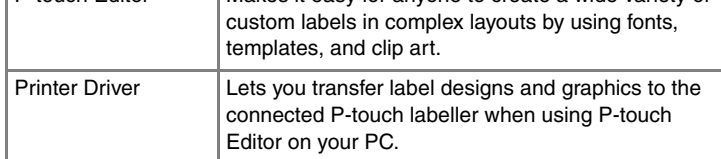

### System Requirements

**Standard:** All features (P-touch Editor and the Printer driver) will be installed (default). **Custom:** You can specify which features to

advanced users. **Display User's Guide:** Software User's Guide (PDF) (PDF reader software required).

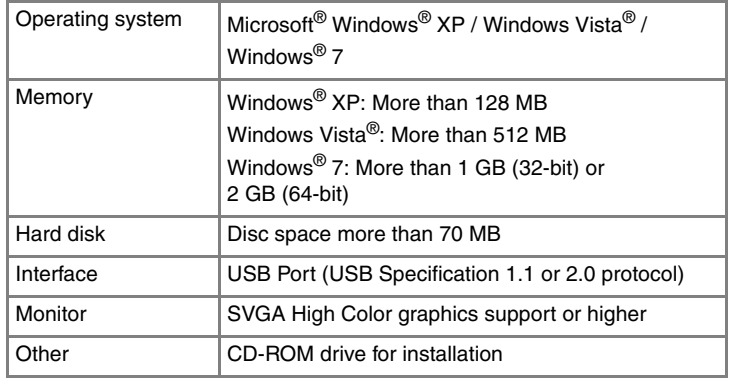

**Adobe Reader Download:** Link to the download page for Adobe® Reader<sup>®</sup> will be displayed.

- **3** Read the license agreement carefully. If you agree with the terms and conditions of the license agreement, click [Yes] to continue the installation. Follow the on-screen instructions.
- Select the Microsoft® Office application(s) you would like to use the  $\boxed{4}$ Add-In functions with, and click [Next]. (The Add-In function will let you create labels directly from your Microsoft<sup>®</sup> Office applications.)

Microsoft, Windows and Windows Vista are registered trademarks of 露 Microsoft Corporation, USA.

Select the desired model, and then click [OK]. Follow the on-screen instructions of the driver installation.

The names of other software or products used in this document are trademarks or registered trademarks of the respective companies that developed them.

When instructed, connect your printer to the computer by using the USB cable, and then turn on the printer.

#### PT-2430PC only

## **Installing the P-touch Editor and Printer Driver**

The procedure for installing the software varies depending on the OS of the computer. Installation procedure is subject to change without notice.

**9** Click [Finish]. The software installation is now complete. Restart your computer if you are instructed to do so.

Start the software. Click [Start] - [All Programs (Programs)] - [Brother **10** Start the software. Click [Start] - [All Programs (Programs<br>P-touch] - [P-touch Editor 5.0] to start P-touch Editor 5.0.

Start the computer and put the CD-ROM into the CD-ROM drive.

- The installation procedure may change depending on the Operating System on your PC. Windows Vista® is shown here as an example.
- For details of the software, see the "Software User's Guide" (PDF).
- You can find the "Software User's Guide" (PDF) by clicking [Start] - [All Programs] - [Brother P-touch] - [Manuals] - [P-touch] - [Software User's Guide].

Select the desired language,  $\overline{2}$ and click the type of setup you prefer.

install.

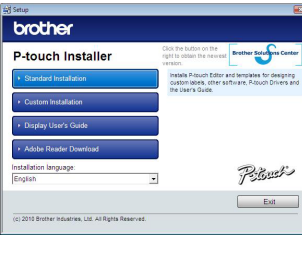

Recommended for

Close the [Add or Remove Programs (XP) / Programs and Features<br>(Windows Vista<sup>®</sup> / Windows<sup>®</sup> 7)] dialog box. P-touch Editor has been uninstalled.

Follow the on-screen instructions.

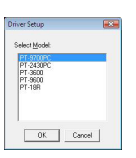

Choose "Brother PT-XXXX", right click on the icon, and then click [Delete] (Windows Vista<sup>®</sup>) / [Remove device] (Windows<sup>®</sup> 7).

X**For Windows® XP**  $\vert$  4

> Click the [Drivers] tab and choose "Brother PT-XXXX". Then, click [Remove...].

When instructed to register your printer online, select a registration method and click [Next]. If you have selected to register the product online, your default internet browser will be launched in a new window. Follow the instructions to register your printer.

Click the [Drivers] tab, and then click [Change Driver Settings]. (If a User Account Control message appears, type in the password, and then click [OK]).

Choose "Brother PT-XXXX", and then click [Remove...].

#### **• Do not connect the printer to the computer until directed to do so.**

Move the mode selector switch on the back of the P-touch to the lower position before connecting the USB cable.

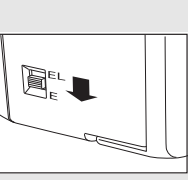

**7** Once the printer is detected, the driver will automatically be installed.

The uninstall procedure for P-touch Editor differs depending on the operating system being used. Please read "PT-XXXX" as your printer name in the following steps.

# **Uninstalling P-touch Editor**

### X**For Windows® XP**

From [Control Panel], go to [Add or Remove Programs]. The [Add or Remove Programs] dialog box appears.

X**For Windows Vista® / Windows® 7**

From [Control Panel], go to [Programs] and open [Programs and Features].

The [Uninstall or change a program] dialog box appears.

2 Choose "Brother P-touch Editor 5.0", and click [Remove (XP) / Uninstall (Windows Vista<sup>®</sup> / Windows<sup>®</sup> 7)].

# **3** Click [OK].

The uninstall operation starts. After the software is removed from your computer, the [Maintenance Complete] dialog box appears.

# **Uninstalling the Printer Driver**

Turn off the printer.

X**For Windows® XP**

Click the "Start" button, go to [Printers and Faxes] window.

▶For Windows Vista<sup>®</sup>

From [Control Panel], go to [Hardware and Sound] and open [Printers].

X**For Windows® 7**

Click  $\bigoplus$ , go to [Devices and Printers].

### X**For Windows® XP**

Choose "Brother PT-XXXX", and click [File]-[Delete].

#### X**For Windows Vista® / Windows® 7**

Go to [File]-[Server Properties].

#### X**For Windows Vista®**

In the [Printers] window, right click and go to [Run as administrator]- [Server Properties...].

If the authorization confirmation dialog box appears, click [Continue]. If the [User Account Control] dialog box appears, enter the password and click [OK].

#### X**For Windows® 7**

Choose [Fax] or [Microsoft XPS Document Writer] in the [Devices and Printers] window, and then click [Print server properties], which appears in the menu bar.

# X**For Windows® XP**

Click the [Drivers] tab and choose "Brother PT-XXXX". Then, click [Remove].

#### X**For Windows Vista®**

#### X**For Windows® 7**

X**For Windows® XP** Now, go to step 7.

#### X**For Windows Vista®/ Windows® 7**

Choose [Remove driver and driver package] and click [OK].

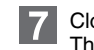

Close the [Print Server Properties] window. The printer driver has been uninstalled.

For details, see Windows® Help.

# **Starting P-touch Editor Help**

Detailed instructions to create labels with the software is described in Help. The printer names in the following screens may differ from your purchased printer name.

### **Starting from Start button**

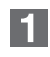

Click [Start]-[All Programs]-[Brother P-touch]- [P-touch Editor 5.0].

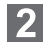

In the [New/Open] dialog box,

2 In the [New Opong Left]

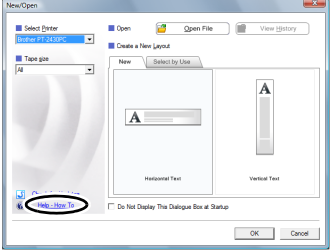

### Installing the Software and Printer Driver

# Uninstalling the Software and Printer Driver

# How To Use the P-touch Editor Help

# **Installing the P-touch Editor and Printer Driver**

The procedure for installing the software varies depending on the OS of the computer. Installation procedure is subject to change without notice. Please read "PT-XXXX" as your printer name in the following steps. The printer names in the following screens may differ from your purchased printer name.

- Start up the Macintosh<sup>®</sup>, and insert the CD-ROM into the CD-ROM drive. Double-click the "PT\_Series" (CD-ROM) icon.
- Double-click "Brother PT-XXXX Driver.pkg" in the "Mac OS X" folder.  $|2|$ The Driver Installer starts up. Follow the on-screen instructions.
- After the installation is completed and the screen shown below is displayed, click [Close].
	- The installation of the printer driver is completed. Next, install P-touch Editor 5.0.

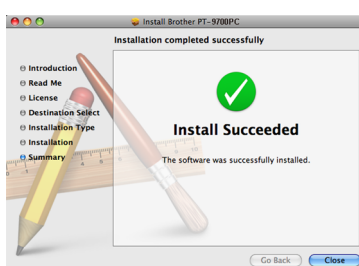

- $\circ$  Do not connect the printer to your Macintosh<sup>®</sup> before P-touch Editor 5.0 installation has been completed.
- You must be logged on as a user with administrator privileges to install this software.
- Turn off the printer with the power button and then with the main power switch.

Below is the example for Mac  $OS^{\circledR}$  X 10.5.7.

- Double-click "P-touch Editor 5.0 Installer.mpkg".  $\boxed{4}$ The P-touch Editor 5.0 Installer starts up. Follow the on-screen instructions.
- **5** When the installation is completed and the message "Click Restart to finish installing the software." is displayed, click [Restart]. The Macintosh<sup>®</sup> is restarted. The installation of software is completed.

#### X**For Mac OS® X 10.3.9 - 10.4.x**  $|8|$

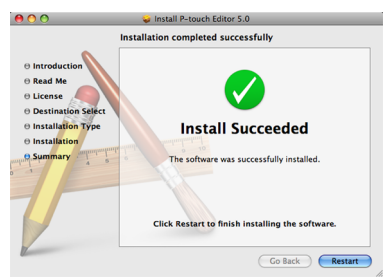

- **6** After restarting the Macintosh<sup>®</sup>, connect your printer to the Macintosh® by using the USB cable, and then turn on the printer.
- If you are connecting the printer to the Macintosh $^\circledR$  via a USB hub, it may not be detected correctly. If so, connect the printer directly to the USB port on the Macintosh $^{\circledR}$

# **For Mac OS**<sup>®</sup> X 10.3.9 - 10.4.x

Double-click the drive where Mac  $OS^{\circledR}$  X is installed, and click [Applications] - [Utilities] - [Printer Setup Utility].

Choose [Brother PT-XXXX] from the list and click  $[Add] / \overline{+}$  to add the printer to the [Printer List] / [Print & Fax].

### X**For Mac OS® X 10.5.x - 10.6**

Click Apple menu - [System Preferences], and click [Print & Fax].

X**For Mac OS® X 10.3.9 - 10.4.x 3** Choose "PT-XXXX", and click  $\bigcirc$ 

X**For Mac OS® X 10.5.x - 10.6** Choose "Brother PT-XXXX", and click  $\boxed{-}$ 

The following is the example for  $Mac^{\circledR}$  X 10.4.9. The printer names in the following screens may differ from your printer name.

Click [Add] and choose USB at the top of the screen. Choose [PT-XXXX] from the list and click [Add] again to add the printer to the [Printer List].

### X**For Mac OS® X 10.5.x - 10.6**

- On the drive where P-touch Editor is installed, double-click the "Applications" folder - "P-touch Editor 5.0" folder - "Uninstall P-touch" folder - "UninstallPtEditor.command". The "Terminal" window appears, and the uninstall operation starts.
- Administrator privileges are required for the uninstall operation.
- In case the [Terminal] window does not appear by double-clicking the "UninstallPtEditor.command", right click (or press control key + click) the "UninstallPtEditor.command". The context menu appears. Open the [Terminal] window from the context menu.
- $\boxed{2}$  Click  $\boxed{\bigcirc}$  to close the [Terminal] window.
- 3 Delete the "P-touch Editor 5.0" folder from the "Applications" folder.
- Before you delete the "P-touch Editor 5.0" folder, please check if any necessary files are saved in it.

When the screen returns to the [Printer List] / [Print & Fax] screen,  $\overline{9}$ check that the [PT-XXXX/Brother PT-XXXX] is added, and close the [Printer List] / [Print & Fax] screen. Now you can use the printer.

The uninstall procedure for P-touch Editor differs depending on the operating system being used.

Please read "PT-XXXX" as your printer name in the following steps. **Uninstalling P-touch Editor**

P-touch Editor has been uninstalled.

# **Uninstalling the Printer Driver**

Turn off the printer.

### **▶ For Mac OS<sup>®</sup> X 10.3.9 - 10.4.x**

Double-click the drive where Mac OS® X is installed, and click [Applications] - [Utilities] - [Printer Setup Utility]. The [Printer List] window appears.

### ▶ For Mac OS<sup>®</sup> X 10.5.x - 10.6

Click Apple menu - [System Preferences], and click [Print & Fax].

### **Close the [Printer List] / [Print & Fax] window.** The printer driver has been uninstalled.

# **Starting P-touch Editor Help**

#### **Start from New/Open dialog box**

In the New/Open dialog box, click [Help-How To.]

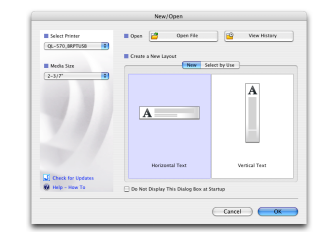

### **Start from P-touch Editor**

To start the P-touch Editor Help, click the Help menu and choose [P-touch Editor Help].

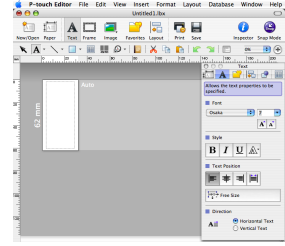

# Installing the Software and Printer Driver

## Uninstalling the Software and Printer Driver

## How To Use the P-touch Editor Help

# For Macintosh (P-touch 2700 only)